# **CHAPTER 39 EXERCISES**

## **1.** *Massprop*

*Open* the **CH38EX1-M** drawing created in Chapter 38. Calculate the *Mass Properties* for the model. Write the report out to a file named **CH39EX1-M.MPR**. Use the Windows Notepad to examine the file.

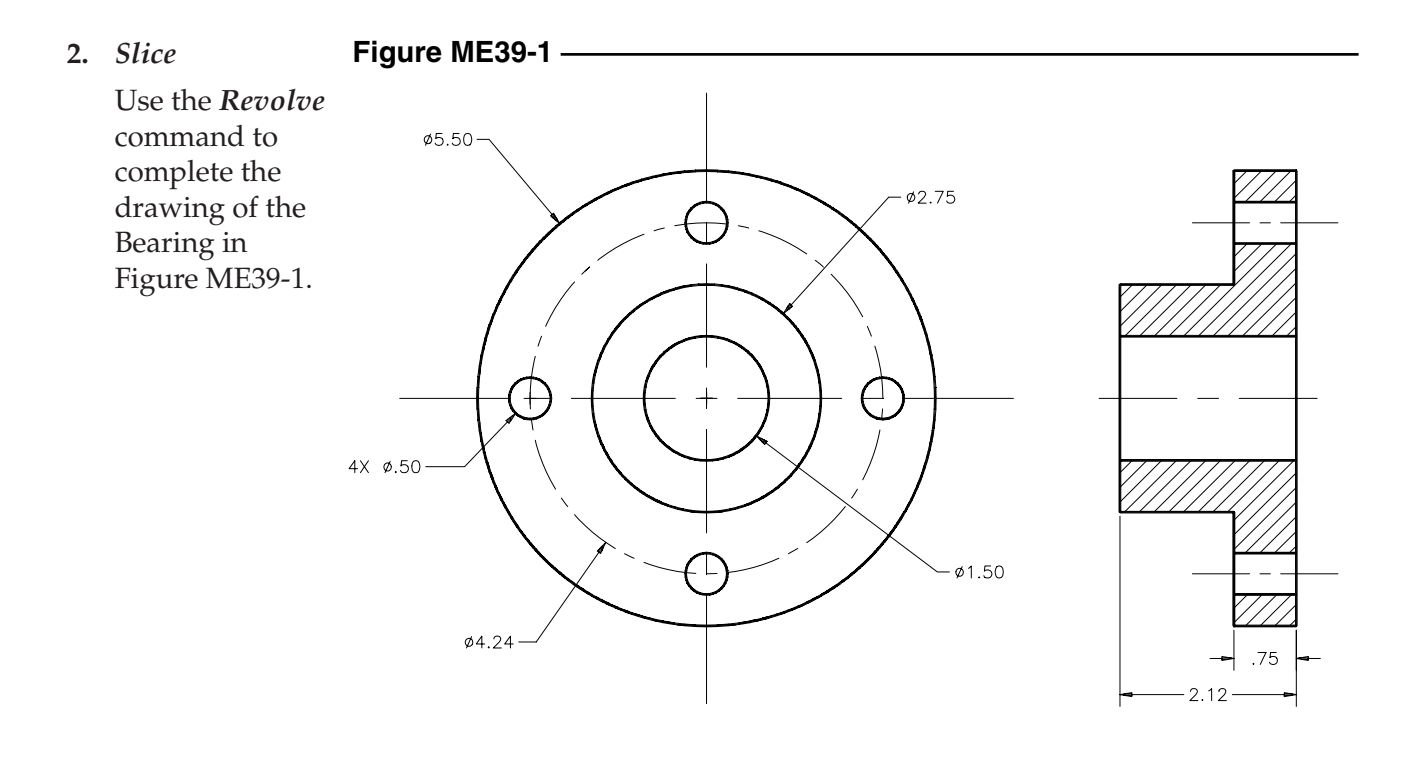

Use *Slice* to cut the model in half. Use an appropriate method to establish the slicing plane in order to achieve the resulting model as shown in Figure ME39-2. *Save* the drawing as **CH39EX2-M.**

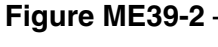

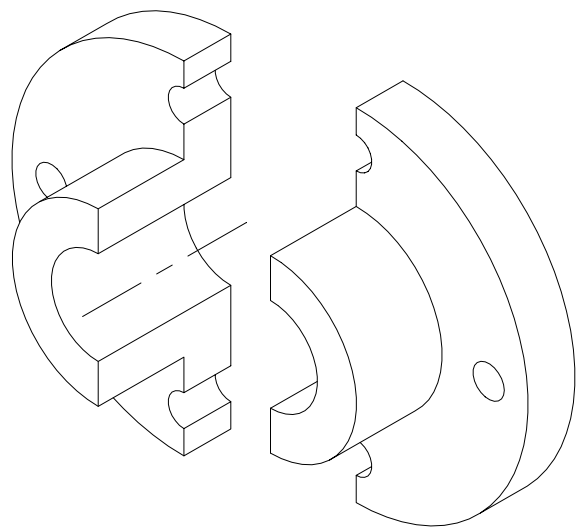

## **3. Fixed Bearing Cup**

Examine the fixed bearing cup from Chapter 29 Exercise 4. Create a solid model of the fixed bearing cup using the dimensions shown in Figure ME29-4**.** Use the *Section* command to create a 2D cross section. Finish the exercise by activating a layout and creating two *Viewports*—one displaying the section and one displaying the solid. Finally, add a title block. Your drawing should look similar to Figure ME39-3. *Save* the drawing as **CH39EX3-M.**

#### **4. Caster Assembly**

*Open* the caster assembly model from Chapter 38 Exercise 2. Change the *ISOLINES* setting to display **20** tessellation lines. Next, change *FACETRES* to **10** and make a plot of the model with *Hide Objects* checked and *DISPSILH* set to **0** to display the fine mesh. Your drawing should look similar to Figure ME39-4. *SaveAs* **CH39EX4-M.**

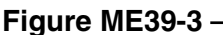

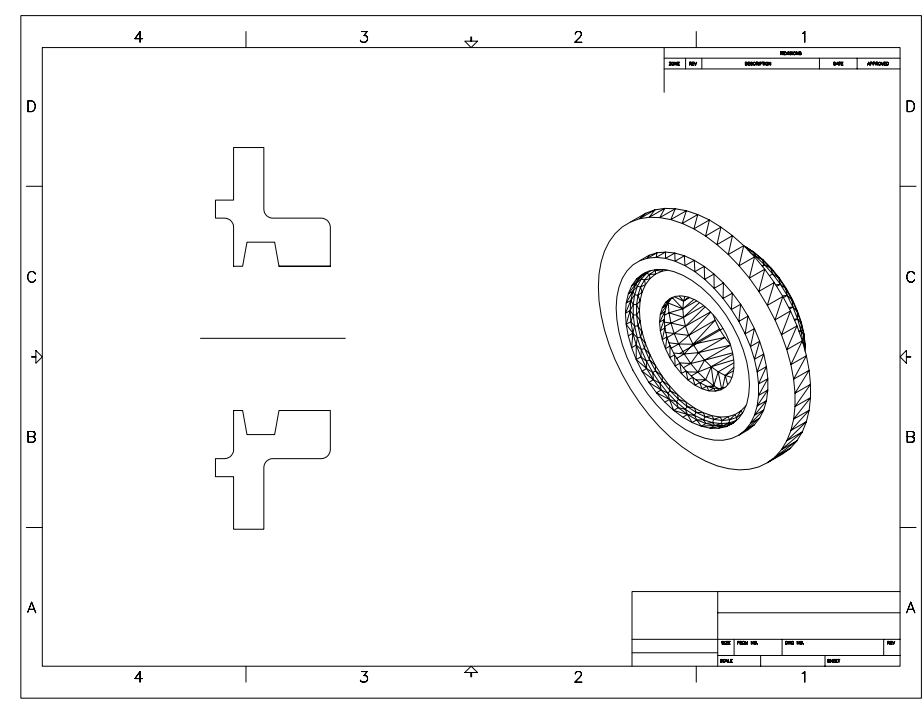

#### **Figure ME39-4**

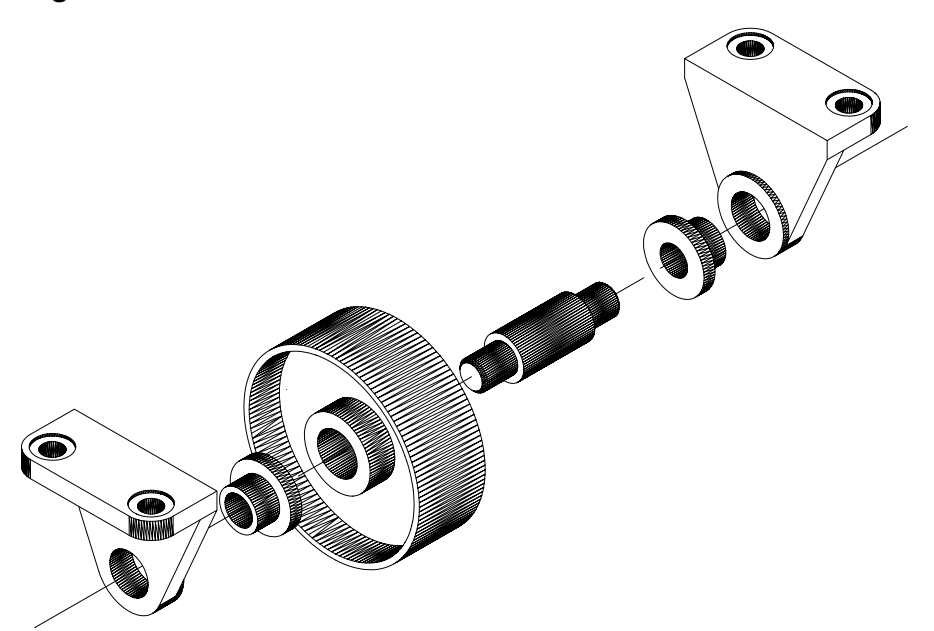